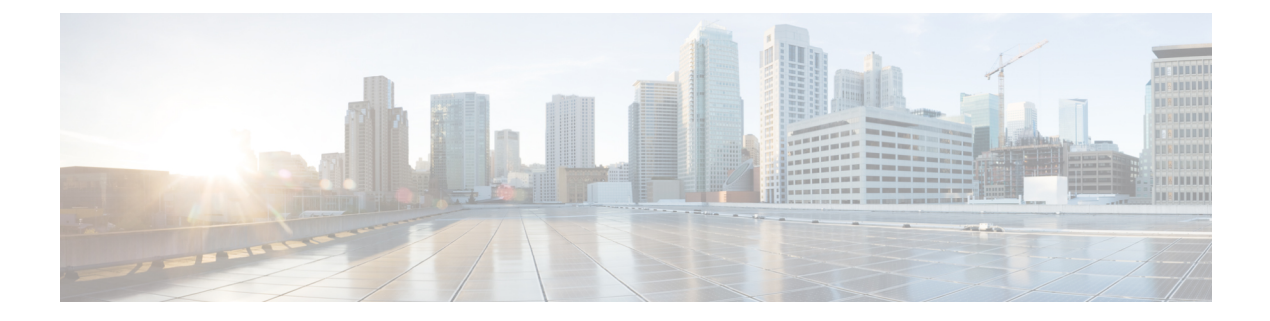

# システムの復元

- 復元の概要 (1 ページ)
- 復元の前提条件 (2 ページ)
- 復元タスク フロー (3 ページ)
- データ認証 (14 ページ)
- アラームおよびメッセージ (16 ページ)
- ライセンス予約 (19 ページ)
- ライセンス情報 (20 ページ)
- 復元の連携動作と制約事項 (22 ページ)
- トラブルシューティング (23 ページ)

## 復元の概要

ディザスタ リカバリ システム(DRS)には、システムを復元するプロセスを実行するための ガイドとなるウィザードが用意されています。

バックアップ ファイルは暗号化されており、それらを開いてデータを復元できるのは DRS シ ステムのみです。ディザスタ リカバリ システムには、次の機能があります。

- 復元タスクを実行するためのユーザ インターフェイス。
- 復元機能を実行するための分散システム アーキテクチャ。

### マスター エージェント

クラスタの各ノードで自動的にマスター エージェント サービスが起動されますが、マスター エージェントはパブリッシャノード上でのみ機能します。サブスクライバノード上のマスター エージェントは、何の機能も実行しません。

### ローカル エージェント

サーバには、バックアップおよび復元機能を実行するローカルエージェントが搭載されていま す。

マスター エージェントを含むノードをはじめ、Cisco Unified Communications Manager クラスタ 内の各ノードには、バックアップおよび復元機能を実行するために独自のローカルエージェン トが必要です。

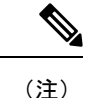

デフォルトでは、ローカル エージェントは IM and Presence ノードをはじめ、クラスタ内の各 ノードで自動的に起動されます。

# 復元の前提条件

- バージョンの要件を満たしていることを確認してください。
	- すべての Cisco Unified Communications Manager クラスタ ノードは、同じバージョンの Cisco Unified Communications Manager アプリケーションを実行している必要がありま す。
	- すべてのIM and Presence Service クラスタ ノードは、同じバージョンのIM and Presence Service アプリケーションを実行している必要があります。
	- バックアップ ファイルに保存されているバージョンが、クラスタ ノードで実行され るバージョンと同じでなければなりません。

バージョンの文字列全体が一致している必要があります。たとえば、IM andPresence デー タベースパブリッシャノードがバージョン11.5.1.10000-1の場合、すべてのIMandPresence サブスクライバ ノードは 11.5.1.10000-1 であり、バックアップ ファイルに保存されている バージョンも 11.5.1.10000-1 でなければなりません。現在のバージョンと一致しないバッ クアップ ファイルからシステムを復元しようすると、復元は失敗します。

- サーバの IP アドレス、ホスト名、DNS 設定および導入タイプが、バックアップ ファイル に保存されている IP アドレス、ホスト名、DNS 設定および導入タイプと一致しているこ とを確認します。
- バックアップを実行した後にクラスタ セキュリティ パスワードを変更した場合、元のパ スワードのレコードを記録しておきます。元のパスワードが分からなければ、復元は失敗 します。
- クラスターで IPsec ポリシーが有効になっている場合は、復元操作を開始する前に無効に してください。

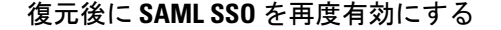

#### Ú

重要 このセクションは、リリース 12.5(1)SU7 にのみ適用されます。

DRS を使用してシステムを復元した後、クラスタ内のいずれかのノードで SAML SSO が断続 的に無効化されることがあります。影響を受けるノードでSAMLSSOを再度有効にするには、 以下を実行する必要があります:

- **1.** Cisco Unified CM の管理で、**[**システム(**System**)**]** > **[SAML**シングルサインオン(**SAML Single Sign-On**)**]**を選択します。
- 2. [SSOテストを実行 (Run SSO Test) ] をクリックします。
- **3. [SSO**のテストに成功しました**!**(**SSOTestSucceeded!**)**]**というメッセージが表示されたら、 ブラウザウィンドウを閉じ、**[**終了(**Finish**)**]**をクリックします。

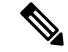

SAML SSO を再度有効にするプロセス中に Cisco Tomcat が再起動します。SAML SSO がすで に有効になっているノードには影響しません。 (注)

# 復元タスク フロー

復元プロセス中、[Cisco Unified CM の管理(Cisco Unified Communications Manager OS Administration) ] または [Cisco Unified CM IM and Presence OS の管理 (Cisco Unified IM and Presence OS Administration) 1に関するタスクを実行しないでください。

#### 手順

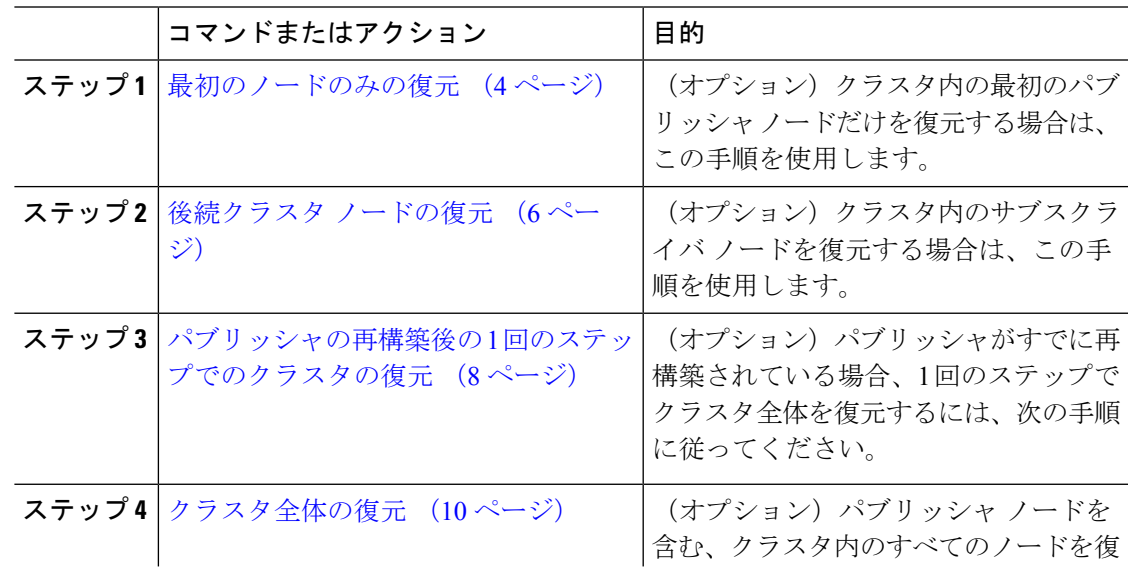

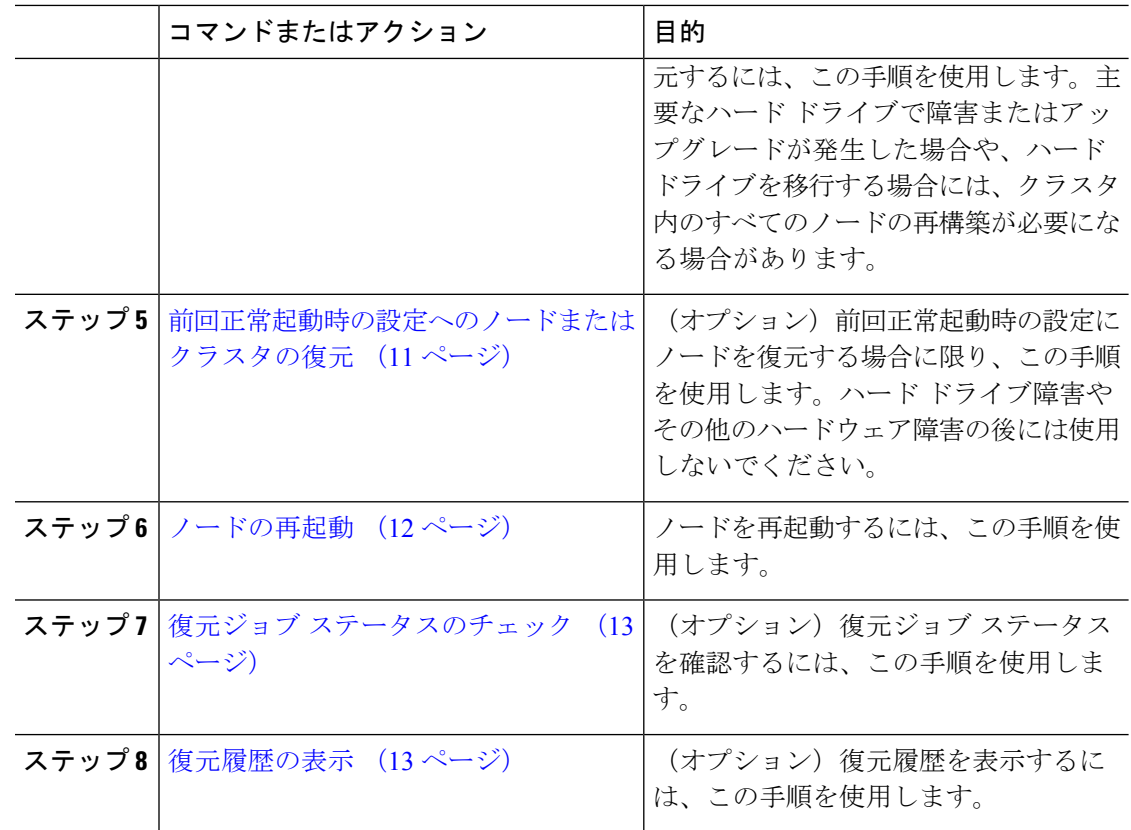

### 最初のノードのみの復元

再構築後に最初のノードを復元する場合は、バックアップ デバイスを設定する必要がありま す。

この手順は、Cisco Unified Communications Manager の最初のノード(パブリッシャ ノードとも 呼ばれます)に対して実行できます。その他の Cisco Unified Communications Manager ノードお よびすべての IM and Presence サービス ノードは、セカンダリ ノードまたはサブスクライバと 見なされます。

#### 始める前に

クラスタ内にIMandPresenceサービスノードがある場合は、最初のノードを復元するときに、 ノードが実行されており、アクセス可能であることを確認してください。これは、この手順の 実行中に有効なバックアップ ファイルを見つけるために必須です。

#### 手順

ステップ **1** ディザスタ リカバリ システムから、**[**復元(**Restore**)**]** > **[**復元ウィザード(**Restore Wizard**)**]** を選択します。

- ステップ **2** [復元ウィザード ステップ 1(Restore Wizard Step 1)] ウィンドウの [バックアップ デバイスの 選択(Select Backup Device) 1領域で、復元する適切なバックアップ デバイスを選択します。
- ステップ3 [次へ (Next) ] をクリックします。
- ステップ **4** [復元ウィザード ステップ 2(Restore Wizard Step 2)] ウィンドウで、復元するバックアップ ファイルを選択します。
	- バックアップ ファイル名から、バックアップ ファイルが作成された日付と時刻が わかります。 (注)
- ステップ5 [次へ (Next) ] をクリックします。
- ステップ **6** [復元ウィザード ステップ 3(Restore Wizard Step 3)] ウィンドウで、[次へ(Next)] をクリッ クします。
- ステップ7 復元する機能を選択します。

(注) バックアップ対象として選択した機能が表示されます。

- **ステップ8** [次へ (Next)]をクリックします。[復元ウィザード ステップ 4 (Restore Wizard Step 4)] ウィ ンドウが表示されます。
- ステップ **9** ファイル整合性チェックを実行する場合は、[SHA1メッセージダイジェストを使用してファイ ル整合性チェックを実行する (Select the Perform file integrity check using SHA1 Message Digest) ] チェックボックスをオンにします。
	- ファイル整合性チェックは任意で、SFTP バックアップの場合にだけ必要です。 (注)

ファイル整合性チェックの処理は CPU およびネットワーク帯域幅を大量に消費す るため、復元プロセスの処理速度が低下します。

FIPS モードでのメッセージダイジェスト検証にも SHA-1 を使用できます。SHA-1 は、デジタル署名に使用されない HMAC やランダムビット生成などのハッシュ関 数アプリケーションでのすべての非デジタル署名の使用に許可されています。たと えば、SHA-1は引き続きチェックサムの計算に使用できます。署名の生成と検証に のみ、SHA-1 は使用できません。

- ステップ **10** 復元するノードを選択します。
- ステップ **11** [復元(Restore)] をクリックして、データを復元します。
- ステップ **12** [次へ(Next)] をクリックします。
- ステップ **13** 復元するノードの選択を求められたら、最初のノード(パブリッシャ)だけを選択します。
	- このときに後続(サブスクライバ)ノードは選択しないでください。復元を試みて も失敗します。 注意
- ステップ **14** (オプション)[サーバ名の選択(SelectServer Name)]ドロップダウンリストから、パブリッ シャデータベース復元元のサブスクライバノードを選択します。選択したサブスクライバノー ドが稼働しており、クラスタに接続されていることを確認してください。 ディザスタ リカバリ システムでバックアップ ファイルのすべてのデータベース以外の情報が 復元され、選択した後続ノードから最新のデータベースが取り出されます。
- このオプションは、選択したバックアップ ファイルに CCMDB データベース コン ポーネントが含まれている場合にのみ表示されます。まず、パブリッシャノードだ けが完全に復元されますが、ステップ 14 を実行し、後続のクラスタ ノードを再起 動すると、ディザスタ リカバリ システムはデータベース レプリケーションを実行 し、完全にすべてのクラスタノードのデータベースが同期されます。これにより、 すべてのクラスタ ノードに最新のデータを使用していることが保障されます。 (注)
- ステップ **15** [復元(Restore)] をクリックします。
- ステップ **16** パブリッシャノードにデータが復元されます。復元するデータベースとコンポーネントのサイ ズによっては、復元が完了するまでに数時間かかることがあります。
	- 最初のノードを復元すると、Cisco Unified Communications Manager データベース全 体がクラスタに復元されます。そのため、復元しているノードの数とデータベース のサイズによっては、数時間かかることがあります。復元するデータベースとコン ポーネントのサイズによっては、復元が完了するまでに数時間かかることがありま す。 (注)
- ステップ17 [復元ステータス (Restore Status) ] ウィンドウの [完了率 (Percentage Complete) ] フィールド に 100% と表示されたら、サーバを再起動します。クラスタ内のすべてのノードの再起動は最 初のノードのみへの復元の場合に必要となります。後続ノードを再起動する前に、必ず最初の ノードを再起動してください。サーバの再起動方法については、「次の作業」の項を参照して ください。
	- Cisco Unified Communications Manager ノードだけを復元する場合は、Cisco Unified Communications Manager and IM and Presence Service サービス クラスタを再起動する 必要があります。 (注)

IM and Presence サービスのパブリッシャ ノードのみを復元する場合は、IM and Presence サービス クラスタを再起動する必要があります。

#### 次のタスク

- (オプション)復元のステータスを表示するには、次を参照してください。 復元ジョブ ステータスのチェック (13 ページ)
- ノードを再起動するには、次を参照してください: ノードの再起動 (12 ページ)

## 後続クラスタ ノードの復元

この手順は、Cisco Unified Communications Manager のサブスクライバ(後続)ノードにのみ適 用されます。インストールされる最初の Cisco Unified Communications Manager ノードはパブ リッシャ ノードです。その他すべての Cisco Unified Communications Manager ノードおよびすべ ての IM and Presence サービス ノードはサブスクライバ ノードです。

クラスタ内の 1 つ以上の Cisco Unified Communications Manager サブスクライバ ノードを復元す るには、次の手順に従います。

#### 始める前に

復元操作を実行する場合は事前に、復元のホスト名、IP アドレス、DNS 設定、および配置タ イプが、復元するバックアップ ファイルのホスト名、IP アドレス、DNS 設定、および配置タ イプに一致することを確認します。ディザスタ リカバリ システムでは、ホスト名、IP アドレ ス、DNS 設定、および配置タイプが異なると復元が行われません。

サーバにインストールされているソフトウェアのバージョンが復元するバックアップファイル のバージョンに一致することを確認します。ディザスタ リカバリ システムは、一致するソフ トウェアバージョンのみを復元操作でサポートします。再構築後に後続ノードを復元している 場合は、バックアップ デバイスを設定する必要があります。

#### 手順

- ステップ **1** ディザスタ リカバリ システムから、**[**復元(**Restore**)**]** > **[**復元ウィザード(**Restore Wizard**)**]** を選択します。
- ステップ2 「復元ウィザード ステップ 1 (Restore Wizard Step 1) 1ウィンドウの [バックアップ デバイスの 選択(Select Backup Device) 1領域で、復元元のバックアップ デバイスを選択します。
- **ステップ3** [次へ (Next)]をクリックします。
- ステップ **4** [復元ウィザード ステップ 2(Restore Wizard Step 2)] ウィンドウで、復元するバックアップ ファイルを選択します。
- ステップ5 [次へ (Next) ] をクリックします。
- ステップ **6** [復元ウィザード ステップ 3(Restore Wizard Step 3)] ウィンドウで、復元する機能を選択しま す。
	- (注) 選択したファイルにバックアップされた機能だけが表示されます。
- **ステップ 7** [次へ(Next)] をクリックします。[復元ウィザード ステップ 4(Restore Wizard Step 4)] ウィ ンドウが表示されます。
- ステップ **8** [復元ウィザード ステップ 4(Restore Wizard Step 4)] ウィンドウで、復元するノードを選択す るよう求められたら、後続ノードのみを選択します。
- ステップ9 [復元 (Restore) 1をクリックします。
- ステップ **10** 後続ノードにデータが復元されます。復元ステータスの確認方法については、「次の作業」の 項を参照してください。
	- 復元プロセス中、[Cisco Unified CM の管理(Cisco Unified Communications Manager Administration)] または [ユーザ オプション(User Options)] に関するタスクを実 行しないでください。 (注)
- ステップ11 [復元ステータス (Restore Status) ] ウィンドウの [完了率 (Percentage Complete)] フィールド に 100% と表示されたら、復元した 2 次サーバを再起動します。クラスタ内のすべてのノード

の再起動は最初のノードのみへの復元の場合に必要となります。後続ノードを再起動する前 に、必ず最初のノードを再起動してください。サーバの再起動方法については、「次の作業」 の項を参照してください。

最初の IM and Presence サービス ノードが復元されたら、後続の IM and Presence Service ノードを再起動する前に、必ず最初の IM and Presence Service ノードを再起 動してください。 (注)

#### 次のタスク

- (オプション)復元のステータスを表示するには、次を参照してください。 復元ジョブ ステータスのチェック (13 ページ)
- ノードを再起動するには、次を参照してください: ノードの再起動 (12 ページ)

### パブリッシャの再構築後の **1** 回のステップでのクラスタの復元

復元するデータベースとコンポーネントのサイズによっては、復元が完了するまでに数時間か かることがあります。パブリッシャがすでに再構築されている場合、または新しくインストー ルされた場合に、1 回のステップでクラスタ全体を復元する場合は、次の手順に従います。

#### 手順

- ステップ **1** ディザスタ リカバリ システムから、**[**復元(**Restore**)**]** > **[**復元ウィザード(**Restore Wizard**)**]** を選択します。
- ステップ **2** [復元ウィザード ステップ 1(Restore Wizard Step 1)] ウィンドウの [バックアップ デバイスの 選択(Select Backup Device)] 領域で、復元するバックアップ デバイスを選択します。
- ステップ3 [次へ (Next) ] をクリックします。
- ステップ **4** [復元ウィザード ステップ 2(Restore Wizard Step 2)] ウィンドウで、復元するバックアップ ファイルを選択します。

バックアップファイル名から、バックアップファイルが作成された日付と時刻がわかります。 クラスタ全体を復元するクラスタのバックアップ ファイルだけを選択します。

- ステップ5 [次へ (Next) ] をクリックします。
- ステップ **6** [復元ウィザード ステップ 3(Restore Wizard Step 3)] ウィンドウで、復元する機能を選択しま す。 画面には、復元する機能のうち、バックアップ ファイルに保存された機能のみが表示されま す。
- ステップ7 [次へ (Next) ] をクリックします。

ステップ **8** [復元ウィザード ステップ 4(Restore Wizard Step 4)] ウィンドウで、[1 ステップでの復元 (One-Step Restore)] をクリックします。

> このオプションは、復元対象として選択されたバックアップファイルがクラスタのバックアッ プファイルであり、復元対象として選択された機能に、パブリッシャとサブスクライバの両方 のノードに登録された機能が含まれている場合にのみ、「復元ウィザードステップ4(Restore Wizard Step 4) 1ウィンドウに表示されます。詳細については、最初のノードのみの復元 (4 ページ)および後続クラスタ ノードの復元 (6 ページ)を参照してください。

パブリッシャがクラスタ対応になりませんでした。1 ステップでの復元を開始でき ません (Publisher has failed to become cluster aware. Cannot start one-step restore) 」と いうステータス メッセージが表示されたら、パブリッシャ ノードを復元してから サブスクライバノードを復元する必要があります。詳細については、「関連項目」 を参照してください。 (注)

> このオプションでは、パブリッシャがクラスタ対応になり、そのためには5分かか ります。このオプションをクリックすると、ステータスメッセージに「「パブリッ シャがクラスタ対応になるまで5分間待機してください。この期間にバックアップ または復元処理を開始しないでください。(Please wait for 5 minutes until Publisher becomes cluster aware and do not start any backup or restore activity in this time period.)  $\Box$ と表示されます。

> この待ち時間の経過後に、パブリッシャがクラスタ対応になると、「「パブリッ シャがクラスタ対応になりました」が表示されます。サーバを選択し、[復元 (Restore)]をクリックしてクラスタ全体の復元を開始してください。(Please select the servers and click on Restore to start the restore of entire cluster)」」というステータ ス メッセージが表示されます。

> この待ち時間の経過後、パブリッシャがクラスタ対応にならない場合、「パブリッ シャがクラスタ対応にならなかったため、1 ステップでの復元を開始できません。 通常の 2 ステップでの復元を実行してください。(Publisher has failed to become cluster aware. Cannot start one-step restore. Please go ahead and do a normal two-step restore.)」というステータスメッセージが表示されます。クラスタ全体を2ステッ プ(パブリッシャとサブスクライバ)で復元するには、最初のノードのみの復元 (4 ページ) と 後続クラスタ ノードの復元 (6 ページ) で説明する手順を実行 してください。

ステップ **9** 復元するノードの選択を求められたら、クラスタ内のすべてのノードを選択します。

最初のノードを復元すると、ディザスタ リカバリ システムが自動的に後続ノードに Cisco Unified Communications Manager データベース(CCMDB)を復元します。そのため、復元して いるノードの数とデータベースのサイズによっては、数時間かかることがあります。

- **ステップ10** [復元 (Restore) 1をクリックします。 クラスタ内のすべてのノードでデータが復元されます。
- ステップ **11** [復元ステータス(Restore Status)] ウィンドウの [完了率(Percentage Complete)] フィールド に 100% と表示されたら、サーバを再起動します。クラスタ内のすべてのノードの再起動は最 初のノードのみへの復元の場合に必要となります。後続ノードを再起動する前に、必ず最初の

ノードを再起動してください。サーバの再起動方法については、「次の作業」の項を参照して ください。

#### 次のタスク

- (オプション)復元のステータスを表示するには、次を参照してください。 復元ジョブ ステータスのチェック (13 ページ)
- ノードを再起動するには、次を参照してください: ノードの再起動 (12 ページ)

### クラスタ全体の復元

主要なハード ドライブで障害またはアップグレードが発生した場合や、ハード ドライブを移 行する場合には、クラスタ内のすべてのノードの再構築が必要です。クラスタ全体を復元する には、次の手順を実行します。

ネットワーク カードの交換やメモリの増設など他のほとんどのハードウェア アップグレード では、次の手順を実行する必要はありません。

#### 手順

- ステップ **1** ディザスタ リカバリ システムから、**[**復元(**Restore**)**]** > **[**復元ウィザード(**Restore Wizard**)**]** を選択します。
- ステップ **2** [バックアップ デバイスの選択(Select Backup Device)] エリアで、復元する適切なバックアッ プ デバイスを選択します。
- ステップ3 [次へ (Next) ] をクリックします。
- ステップ **4** [復元ウィザード ステップ 2(Restore Wizard Step 2)] ウィンドウで、復元するバックアップ ファイルを選択します。
	- バックアップ ファイル名から、バックアップ ファイルが作成された日付と時刻が わかります。 (注)
- **ステップ5** [次へ (Next)]をクリックします。
- ステップ **6** [復元ウィザード ステップ 3(Restore Wizard Step 3)] ウィンドウで、[次へ(Next)] をクリッ クします。
- ステップ **7** [復元ウィザード ステップ 4(Restore Wizard Step 4)] ウィンドウで復元ノードの選択を求めら れたら、すべてのノードを選択します。
- ステップ **8** [復元(Restore)] をクリックして、データを復元します。

最初のノードを復元すると、ディザスタ リカバリ システムが自動的に後続ノードに Cisco Unified Communications Manager データベース(CCMDB)を復元します。そのため、ノードの 数とデータベースのサイズによっては、最大数時間かかることがあります。

すべてのノードでデータが復元されます。

- 復元プロセス中、[Cisco Unified CM の管理(Cisco Unified Communications Manager Administration)] または [ユーザ オプション(User Options)] に関するタスクを実 行しないでください。 復元するデータベースとコンポーネントのサイズによっては、復元が完了するまで に数時間かかることがあります。 (注)
- ステップ9 復元プロセスが完了したら、サーバを再起動します。サーバの再起動方法の詳細については、 「次の作業」セクションを参照してください。
	- 必ず最初のノードを再起動してから、後続ノードを再起動してください。 最初のノードが再起動し、Cisco UnifiedCommunications Managerの復元後のバージョ ンが実行されたら、後続ノードを再起動します。 (注)
- ステップ **10** レプリケーションはクラスタのリブート後に自動的にセットアップされます。『*CommandLine Interface Reference Guide for Cisco Unified Communications Solutions*』の説明に従って 「utils dbreplication runtimestate」 CLI コマンドを使用して、すべてのノードで [レプリケーション ス テータス(Replication Status)] の値を確認します。各ノードの値は 2 になっているはずです。
	- クラスタのサイズによっては、後続ノードの再起動後に、後続ノードでのデータ ベース レプリケーションが完了するまでに時間がかかる場合があります。 (注)
	- レプリケーションが正しくセットアップされない場合は、『*CommandLine Interface Reference Guide for Cisco Unifed Communications Solutions*』の説明に従って「utils dbreplication rebuild」CLI コマンドを使用します。 ヒント

#### 次のタスク

- (オプション)復元のステータスを表示するには、次を参照してください。 復元ジョブ ステータスのチェック (13 ページ)
- ノードを再起動するには、次を参照してください: ノードの再起動 (12 ページ)

### 前回正常起動時の設定へのノードまたはクラスタの復元

前回正常起動時の設定にノードまたはクラスタを復元するには、次の手順に従います。

#### 始める前に

- 復元ファイルに、バックアップ ファイルで設定されているホスト名、IP アドレス、DNS 設定、および配置タイプが含まれていることを確認します。
- サーバにインストールされている Cisco Unified Communications Manager のバージョンが復 元するバックアップ ファイルのバージョンに一致することを確認します。
- この手順は、前回正常起動時の設定にノードを復元する場合にのみ使用してください。

#### 手順

- ステップ **1** ディザスタ リカバリ システムから、**[**復元(**Restore**)**]** > **[**復元ウィザード(**Restore Wizard**)**]** を選択します。
- ステップ **2** [バックアップ デバイスの選択(Select Backup Device)] 領域で、復元する適切なバックアップ デバイスを選択します。
- ステップ3 [次へ (Next) 1をクリックします。
- ステップ **4** [復元ウィザード ステップ 2(Restore Wizard Step 2)] ウィンドウで、復元するバックアップ ファイルを選択します。
	- バックアップ ファイル名から、バックアップ ファイルが作成された日付と時刻が わかります。 (注)
- **ステップ5** [次へ(Next)] をクリックします。
- ステップ **6** [復元ウィザード ステップ 3(Restore Wizard Step 3)] ウィンドウで、[次へ(Next)] をクリッ クします。
- ステップ **7** 復元ノードを選択するように求められたら、該当するノードを選択します。 選択したノードにデータが復元されます。
- ステップ **8** クラスタ内のすべてのノードを再起動します。後続の Cisco Unified Communications Manager ノードを再起動する前に、最初の Cisco Unified Communications Manager ノードを再起動しま す。クラスタに Cisco IM and Presence ノードもある場合は、最初の Cisco IM and Presence ノー ドを再起動してから、後続のIMandPresenceノードを再起動します。詳細については、「次の 作業」の項を参照してください。

### ノードの再起動

データを復元したら、ノードを再起動する必要があります。

パブリッシャ ノード(最初のノード)を復元したら、最初にパブリッシャ ノードを再起動す る必要があります。サブスクラバノードは必ず、パブリッシャノードが再起動し、ソフトウェ アの復元されたバージョンを正常に実行し始めた後で再起動してください。

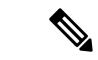

CUCMパブリッシャノードがオフラインの場合は、IM andPresenceサブスクライバノードを再 起動しないでください。このような場合、サブスクライバノードが CUCM パブリッシャに接 続できないため、ノードサービスが起動しません。 (注)

 $\sqrt{N}$ 

注意 この手順を実行すると、システムが再起動し、一時的に使用できない状態になります。

再起動する必要があるクラスタ内のすべてのノードでこの手順を実行します。

手順

- ステップ **1** [Cisco Unified OS の管理(Cisco Unified OS Administration)] から、**[**設定(**Settings**)**]** > **[**バー ジョン(**Version**)**]** を選択します。
- ステップ **2** ノードを再起動するには、[再起動(Restart)] をクリックします。
- ステップ **3** レプリケーションはクラスタのリブート後に自動的に設定されます。**utils dbreplication runtimestate** CLI コマンドを使用して、すべてのノードで [レプリケーション ステータス (Replication Status)] 値を確認します。各ノードの値は 2 になっているはずです。CLI コマン ドの詳細については、『Cisco Unified [Communications](http://www.cisco.com/c/en/us/support/unified-communications/unified-communications-manager-callmanager/products-command-reference-list.html) (CallManager) Command References』を参 照してください。

レプリケーションが正しくセットアップされない場合は、『*Command Line Reference Guide for Cisco Unified Communications Solutions*』の説明に従って **utils dbreplication reset** CLI コマンドを 使用します。

クラスタのサイズによっては、後続ノードの再起動後に、後続ノードでのデータ ベース レプリケーションが完了するまでに数時間かかる場合があります。 (注)

#### 次のタスク

(オプション)復元のステータスを表示するには、復元ジョブ ステータスのチェック (13 ページ)を参照してください。

## 復元ジョブ ステータスのチェック

次の手順に従って、復元ジョブ ステータスをチェックします。

#### 手順

- ステップ **1** ディザスタ リカバリ システムで、**[**復元(**Restore**)**]** > **[**現在のステータス(**Current Status**)**]** を選択します。
- ステップ **2** [復元ステータス(RestoreStatus)] ウィンドウで、ログ ファイル名のリンクをクリックし、復 元ステータスを表示します。

### 復元履歴の表示

復元履歴を参照するには、次の手順を実行します。

#### 手順

- ステップ **1** [Disaster Recovery System] で、**[**復元(**Restore**)**]** > **[**履歴(**History**)**]** を選択します。
- ステップ **2** [復元履歴(Restore History)] ウィンドウで、ファイル名、バックアップ デバイス、完了日、 結果、バージョン、復元された機能、失敗した機能など、実行した復元を表示できます。 [復元履歴 (Restore History) ]ウィンドウには、最新の20個の復元ジョブだけが表示されます。

# データ認証

### トレース ファイル

トラブルシューティングを行う際、またはログの収集中には、トレースファイルの保存先とし て次の場所が使用されます。

マスター エージェント、GUI、各ローカル エージェント、および JSch ライブラリのトレース ファイルは次の場所に書き込まれます。

- マスター エージェントの場合、トレース ファイルは platform/drf/trace/drfMA0\* にありま す。
- 各ローカル エージェントの場合、トレース ファイルは platform/drf/trace/drfLA0\* にありま す。
- GUI の場合、トレース ファイルは platform/drf/trace/drfConfLib0\* にあります。
- JSch の場合、トレース ファイルは platform/drf/trace/drfJSch\* にあります。

詳細については、『*Command Line Interface Reference Guide for Cisco Unified Communications Solutions*』([http://www.cisco.com/c/en/us/support/unified-communications/](http://www.cisco.com/c/en/us/support/unified-communications/unified-communications-manager-callmanager/products-command-reference-list.html) [unified-communications-manager-callmanager/products-command-reference-list.html](http://www.cisco.com/c/en/us/support/unified-communications/unified-communications-manager-callmanager/products-command-reference-list.html)) を参照してく ださい。

## コマンドライン インターフェイス

ディザスタ リカバリ システムでは、次の表に示すように、バックアップおよび復元機能のサ ブセットにコマンドラインからアクセスできます。これらのコマンドの内容とコマンドライン インターフェイスの使用方法の詳細については、『*Command Line Interface*(*CLI*)*Reference Guide for Cisco Unified Presence*』([http://www.cisco.com/c/en/us/support/unified-communications/](http://www.cisco.com/c/en/us/support/unified-communications/unified-communications-manager-callmanager/products-command-reference-list.html) [unified-communications-manager-callmanager/products-command-reference-list.html](http://www.cisco.com/c/en/us/support/unified-communications/unified-communications-manager-callmanager/products-command-reference-list.html)) を参照してく ださい。

Ι

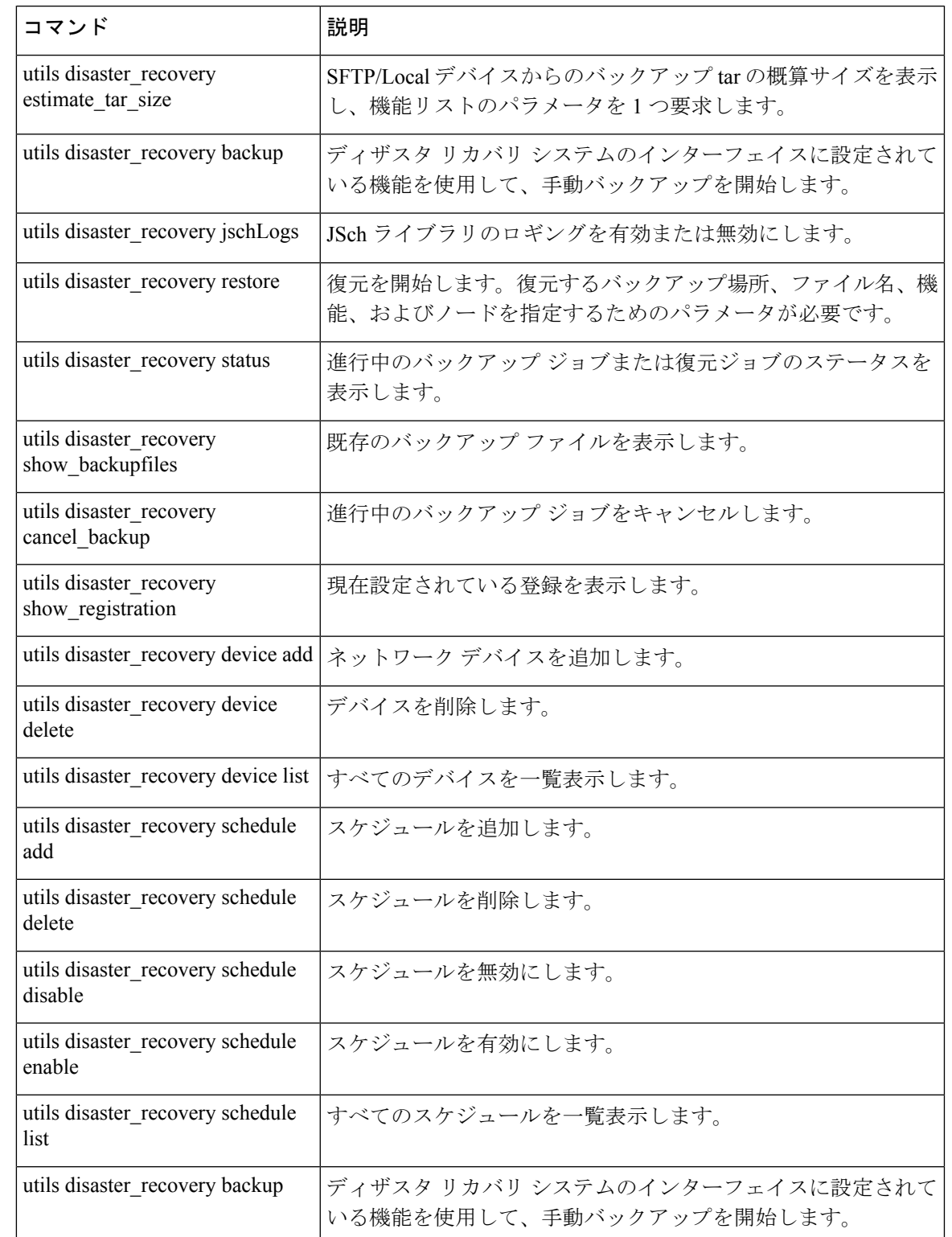

#### 表 **<sup>1</sup> :** ディザスタ リカバリ システムのコマンドライン インターフェイス

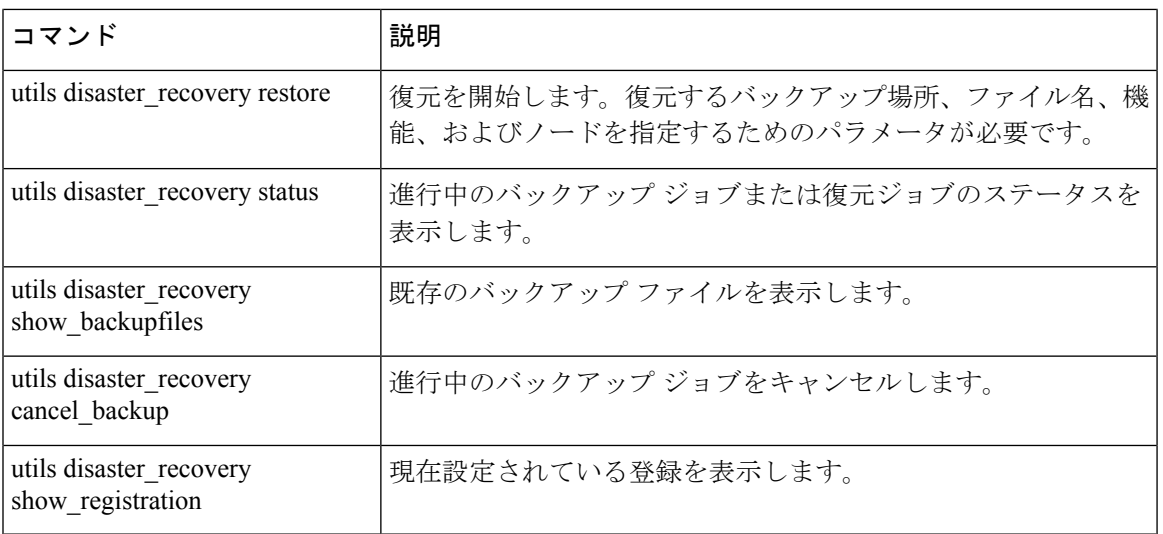

# アラームおよびメッセージ

## アラームおよびメッセージ

ディザスタ リカバリ システムは、バックアップまたは復元手順の実行時に発生するさまざま なエラーのアラームを発行します。次の表に、ディザスタ リカバリ システムのアラームの一 覧を記載します。

表 **2 :** ディザスタ リカバリ システムのアラームとメッセージ

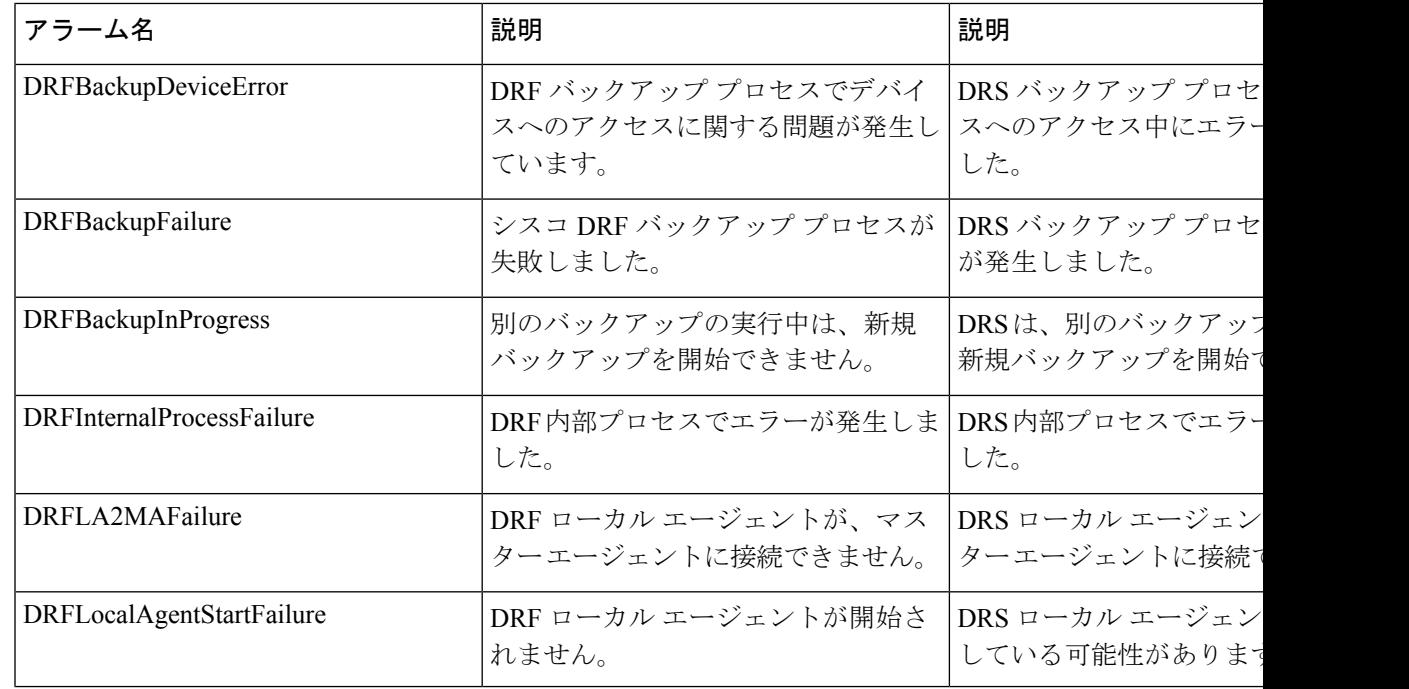

 $\mathbf{l}$ 

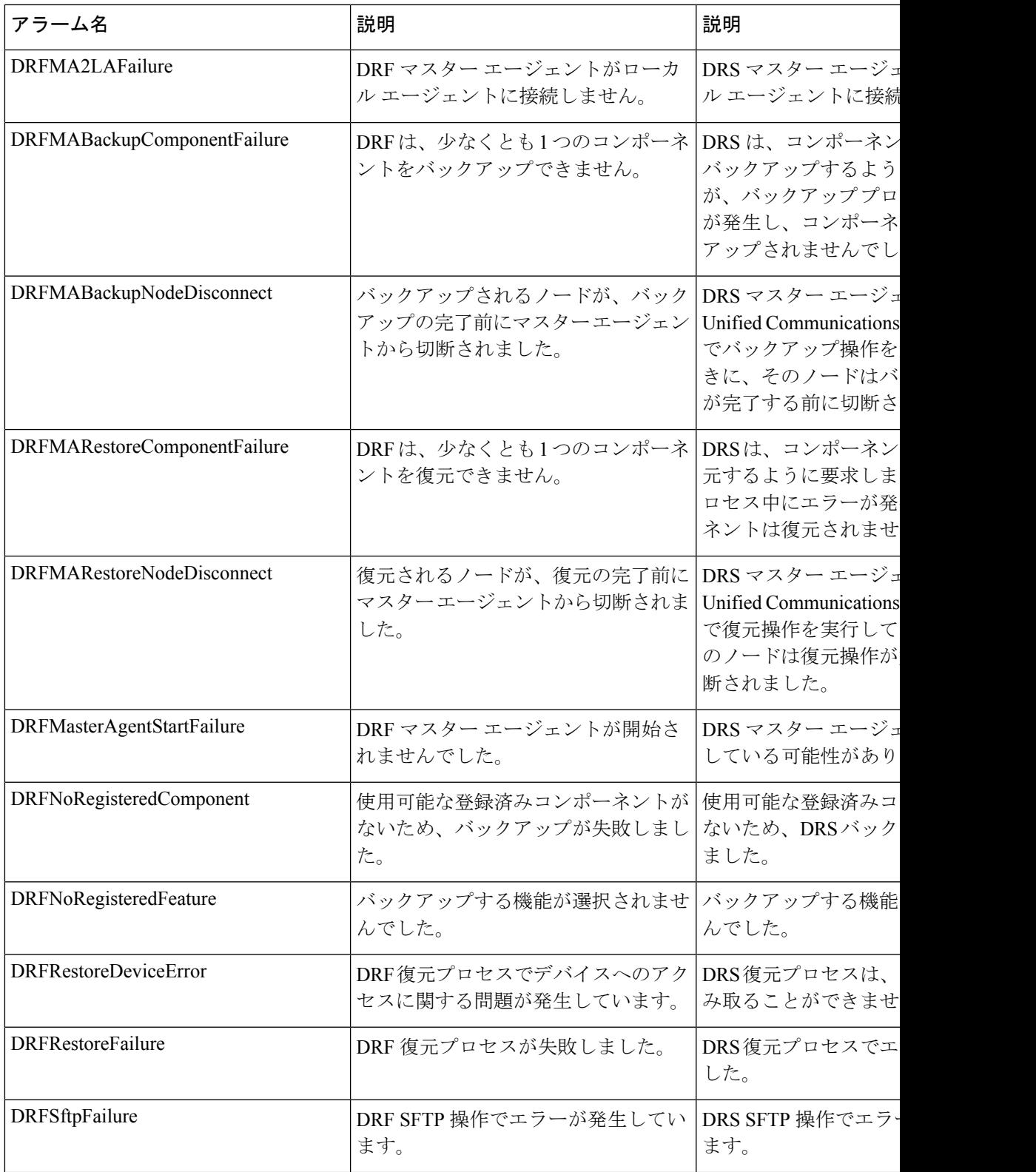

I

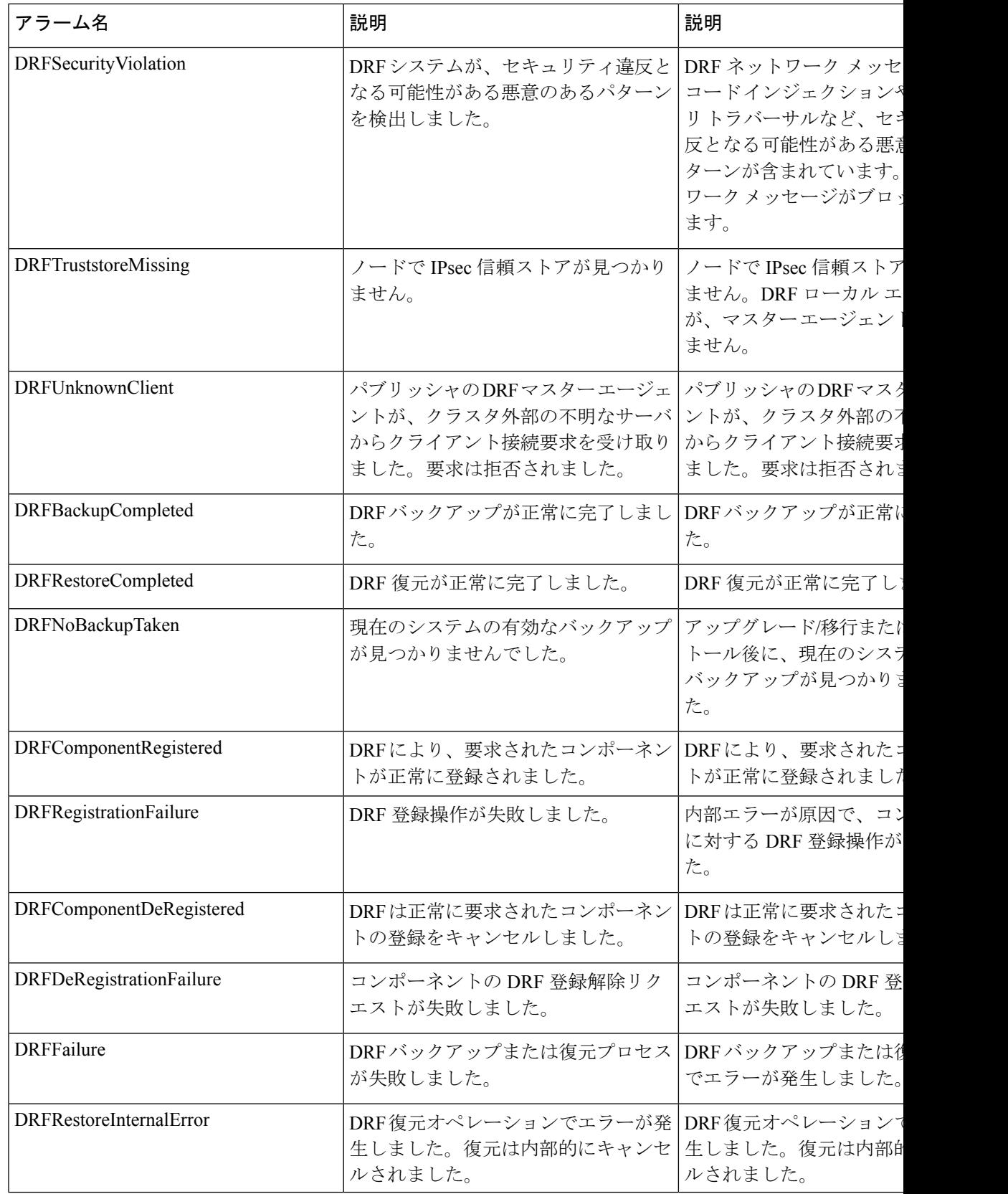

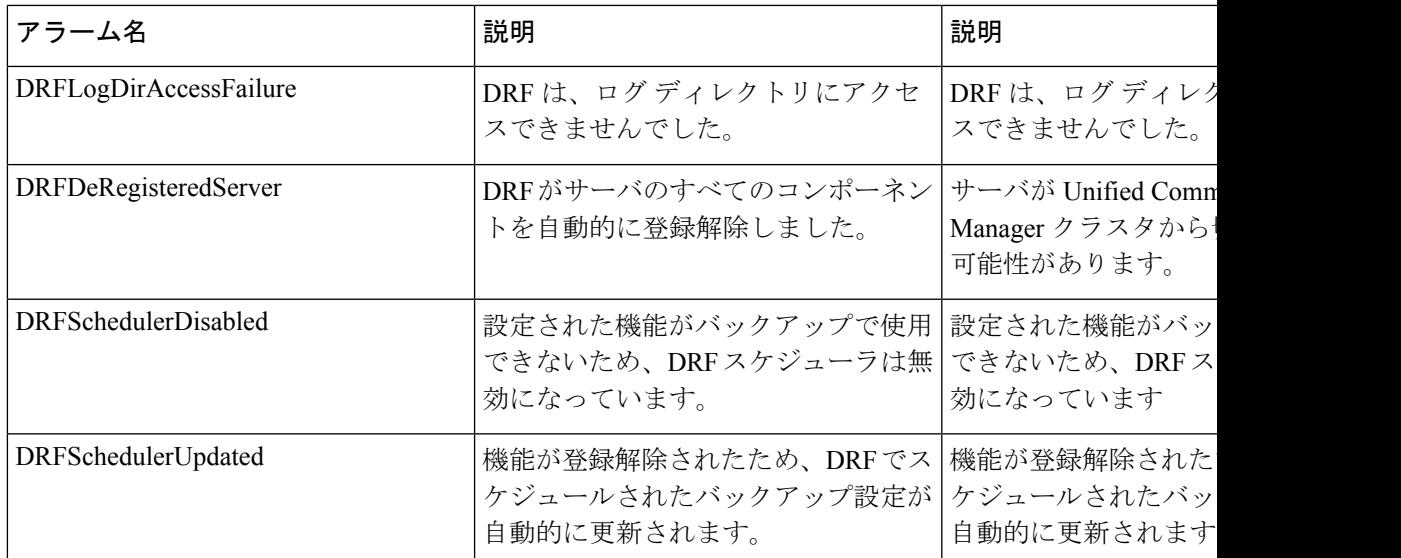

# ライセンス予約

# ライセンス予約

Ú

重要 次のライセンス機能テーブルは、Unified CM 14SU1 リリースまでサポートされています。

Unified Communication Manager を有効にした特定のライセンス予約またはパーマネント ライセ ンス予約に対して復元操作を実行した後に、次の手順に従います。

表 **3 :** ライセンス予約のディザスタ リカバリ システム

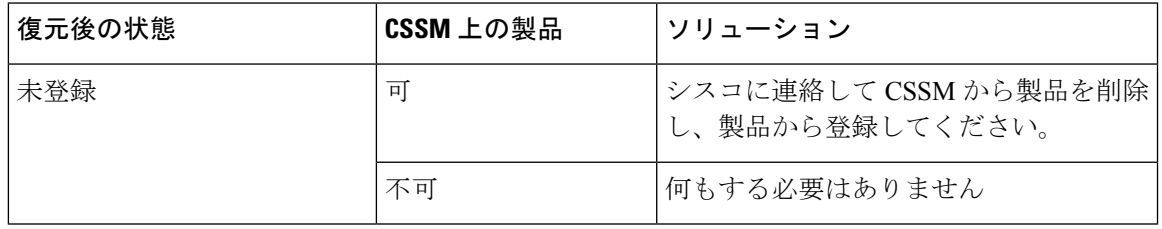

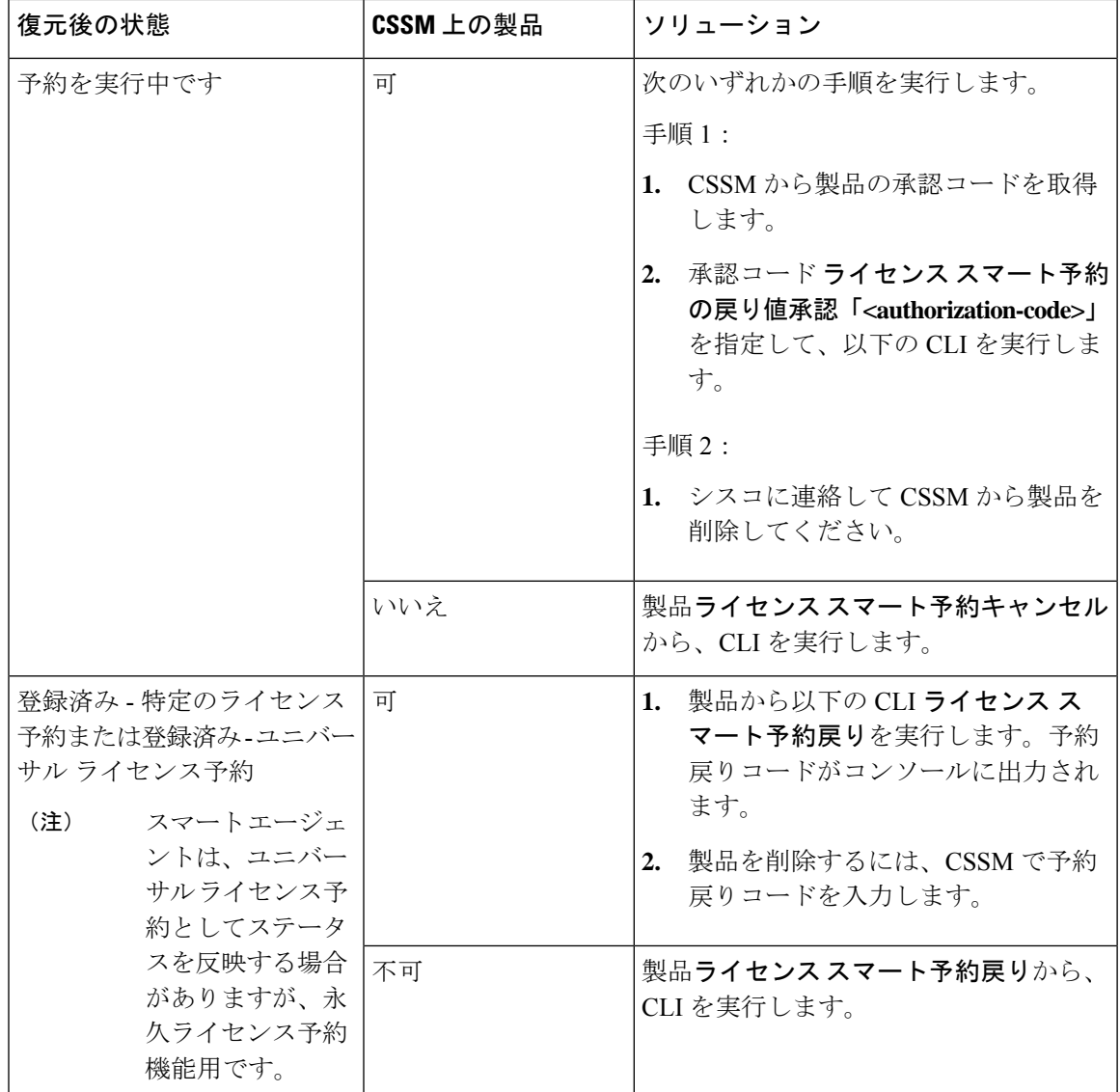

# ライセンス情報

## ライセンス情報

Ú

**Important** 次のライセンス機能の表は、Unified CM 14SU2 リリース以降でサポートされています。

ライセンス情報を更新するために Unified Communication Manager を復元操作した後に、次の手 順に従います。

Ι

**Table 4:** ライセンスのディザスタ リカバリ システム

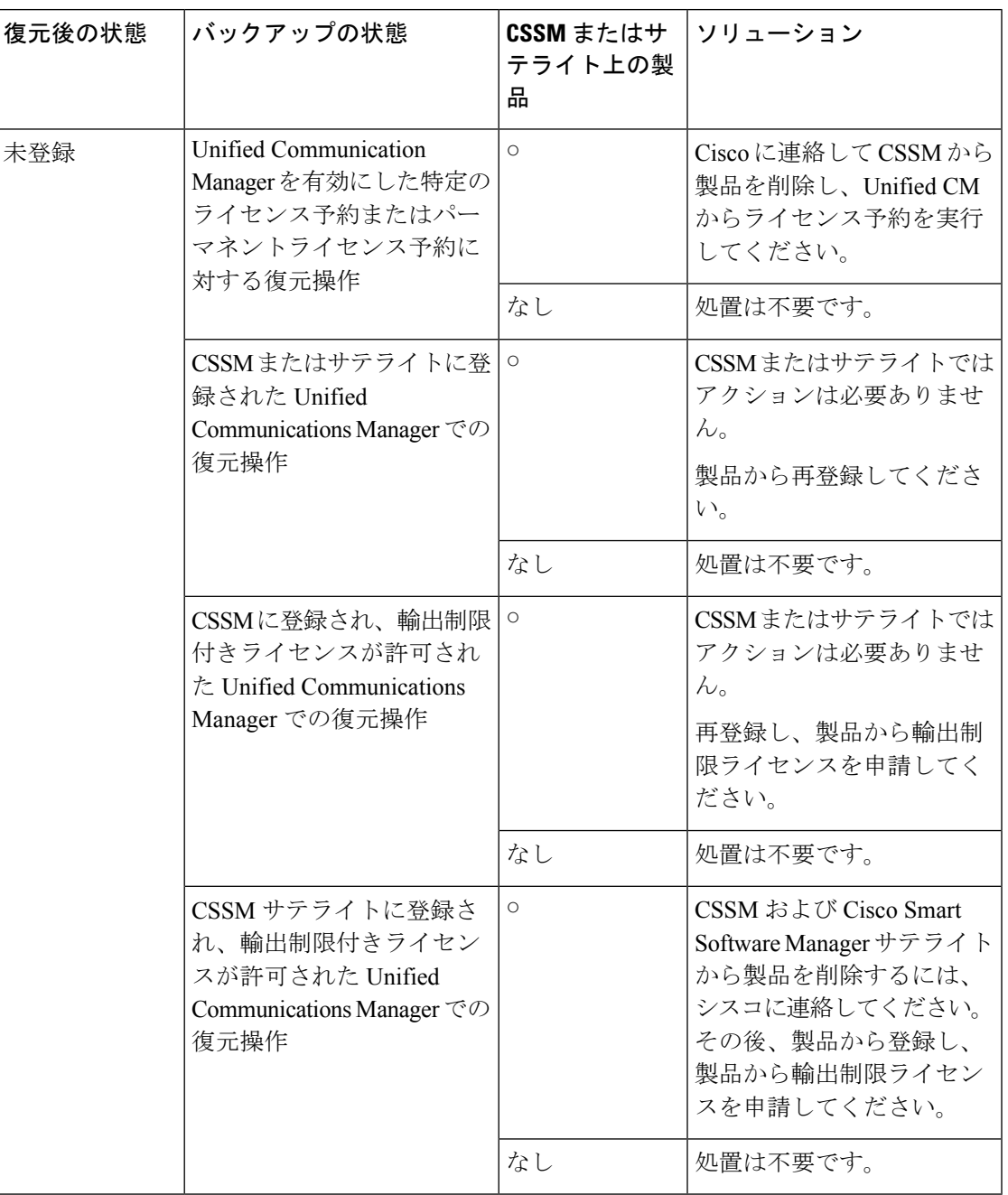

# 復元の連携動作と制約事項

## 復元の連携動作と制約事項

ディザスタ リカバリ システムを使用して Cisco Unified Communications Manager または IM and Presence Service を復元する場合、以下の制約事項が適用されます。

#### **Table 5:** 復元の制約事項

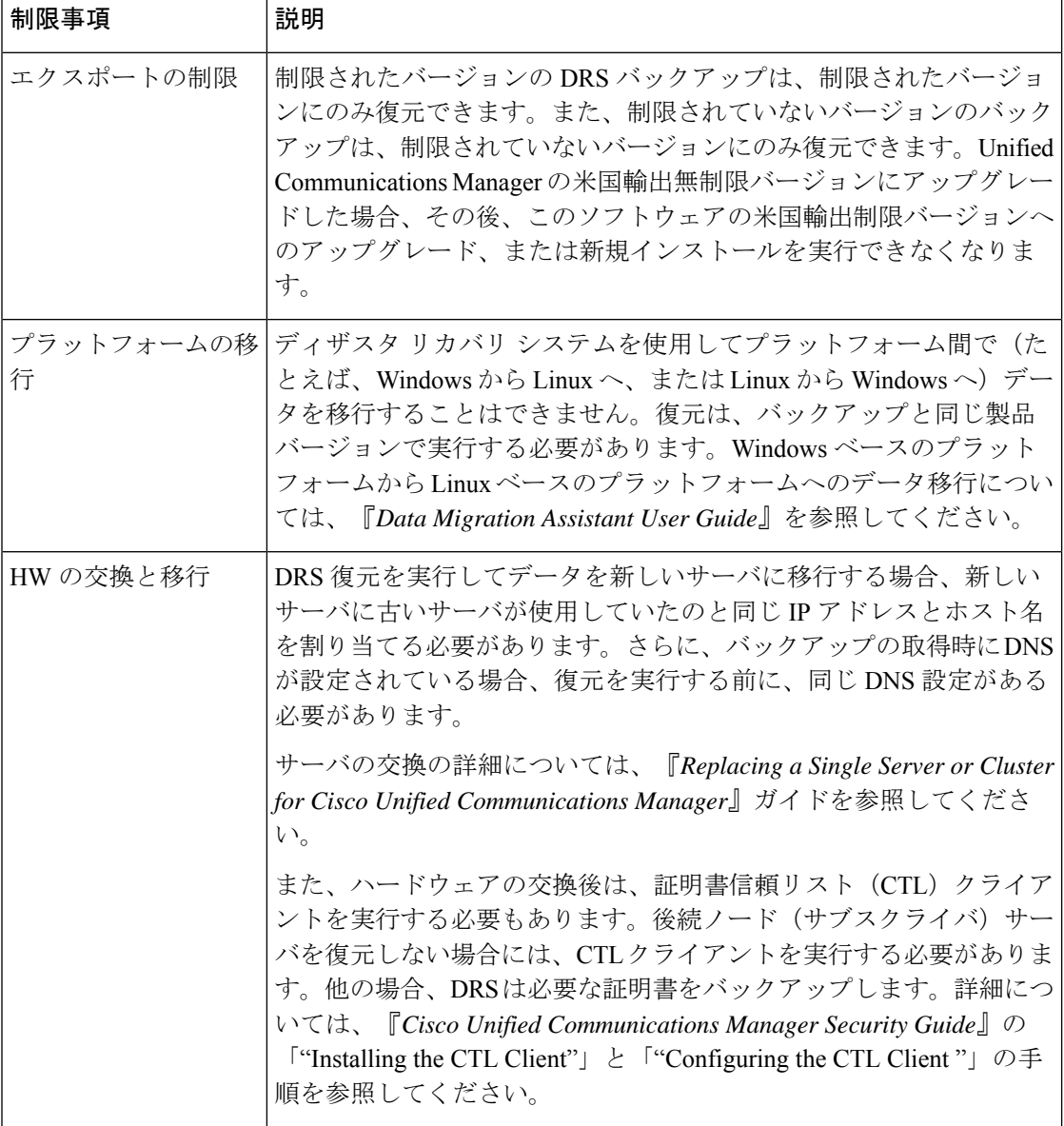

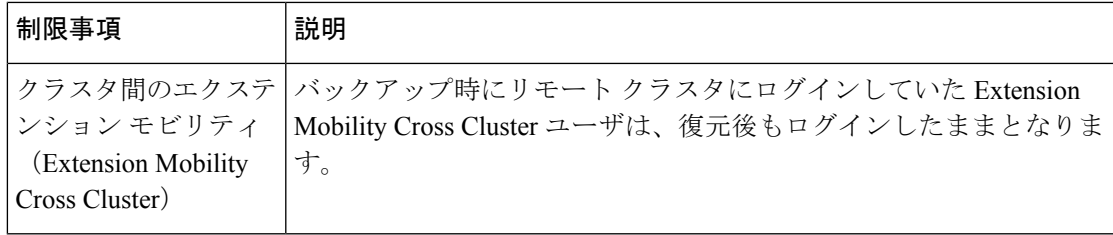

```
Note
```
Smart License Manager は、DRS バックアップ/復元の一部としてバックアップまたは復元され ません。

Unified Communications Manager サーバーコンポーネントを正常に復元すると、Unified Communications Manager は未登録状態になります。その後、Unified Communications Manager を Cisco Smart Software Manager または Cisco Smart Software Manager サテライトに登録します。

バックアップを作成する前に製品がすでに登録されていたとしても、その製品を再登録してラ イセンス情報を更新する必要があります。

バックアップを取得する前に製品がすでに輸出制限付きライセンスの認可を受けており、製品 インスタンスが Cisco Smart Software Manager または Cisco Smart Software Manager サテライトに 存在する場合は、シスコに連絡して CSSM および CiscoSmartSoftware Manager サテライトから 製品を削除し、サテライト展開を使用している間に製品から登録してください。直接導入する 場合は、製品を再登録し、輸出制限ライセンスを申請してください。

Cisco Smart Software Manager または Cisco Smart Software Manager サテライトに製品を登録する 方法の詳細については、ご使用のリリースの『Cisco Unified [Communications](https://www.cisco.com/c/en/us/support/unified-communications/unified-communications-manager-callmanager/products-installation-and-configuration-guides-list.html) Manager システム [設定ガイド](https://www.cisco.com/c/en/us/support/unified-communications/unified-communications-manager-callmanager/products-installation-and-configuration-guides-list.html)』を参照してください。

# トラブルシューティング

### より小さい仮想マシンへの **DRS** 復元の失敗

#### 問題

IM and Presence サービス ノードをディスク容量がより小さい VM に復元すると、データベー スの復元が失敗することがあります。

#### 原因

大きいディスクサイズから小さいディスクサイズに移行したときに、この障害が発生します。

#### 解決策

2 個の仮想ディスクがある OVA テンプレートから、復元用の VM を展開します。

翻訳について

このドキュメントは、米国シスコ発行ドキュメントの参考和訳です。リンク情報につきましては 、日本語版掲載時点で、英語版にアップデートがあり、リンク先のページが移動/変更されている 場合がありますことをご了承ください。あくまでも参考和訳となりますので、正式な内容につい ては米国サイトのドキュメントを参照ください。